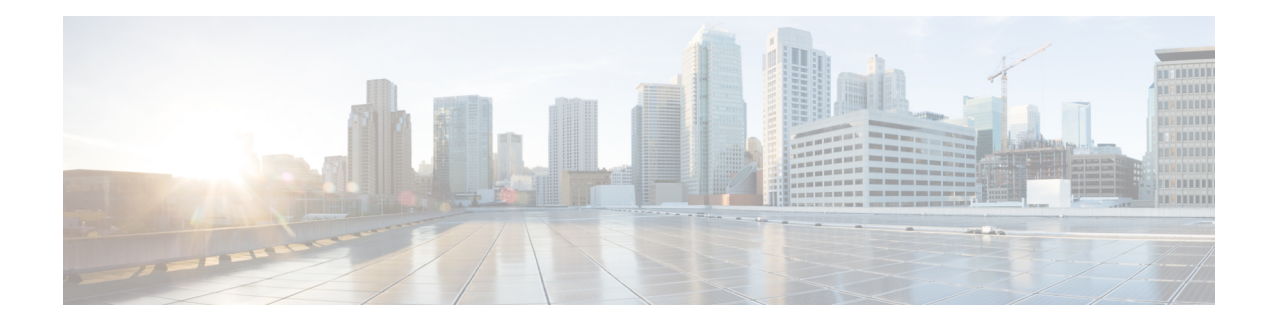

# **Graceful Handling of Out of Resource Situations**

Out of Resource Situation is an alarm or notification indicating that the resources of the router are used extensively and the resources are reaching their threshold limits. These situations can occur due to various reasons such as high number of routes, MAC addresses, interfaces, and Access Control List (ACEs). To exemplify, if the router fails to program high number of routes in its Network Processing Unit (NPU), OOR alarm can be trigerred. The OOR situations ultimately leads to traffic loss. By handling the OOR situation gracefully, you can avoid the traffic loss in the router.

NPU is an integrated circuit which has a feature set targeted at a networking application domain. The role of NPU issimilar to the role of CPU (CentralProcessing Unit) in the computer. Integrated circuitsin NPU handle data packets transmission in the routers. To enable the transmission of data packets, NPU uses several internal resources such asForwarding Information Base (FIB), Input Logical Interface (INLIF), INLIF1, INLIF2, and Router Interface (RIF).

To ensure optimum traffic forwarding without any loss, it is crucial to monitor and ensure that the NPU tables are not out of resources. The router maintains default OOR threshold levels to alert you of the NPU resource usage.

The default values for OOR threshold levels are as follows:

- The **Red** state occurs when 95% or more of the router's hardware resources are in-use.
- The **Yellow** state occurs when 80% or more of the router's hardware resources are in-use.
- The **Green** state indicates that less than 80% of the router's hardware resources are in-use and there's favorable utilization of hardware resources.
- Out of Resource Handling of FIB [Resources,](#page-0-0) on page 1

## <span id="page-0-0"></span>**Out of Resource Handling of FIB Resources**

The main function of the FIB within routers/line-cards is to map destination IP prefixes/labels to potential egress interfaces. In order to achieve this, the FIB maintains multiple databases or hardware tables, such as:

• Forward Equivalence Class (FEC) and the Equal Cost Multi-Path Forward Equivalence Class (ECMP FEC): This database mainly stores information related to the IPv4 and IPv6 prefixes that the router has learnt. When a traffic packet reaches the router, it performs a FIB lookup on the destination prefix of the incoming packet. This lookup results in the FEC or ECMP FEC object for that particular prefix and it provides information about the egress interface on the router through which the packet can reach its destination.

• Egress Encapsulation Data Base (EEDB): This database stores adjacency details such as the link-local details from Address Resolution Protocol (ARP) or Neighbor Discovery (ND) Protocol, Multiprotocol Label Switching (MPLS) labels, Generic Routing Encapsulation (GRE) headers and so on.

#### **OOR Protection Mode**

When the FIB resource usage exceeds the red threshold, the system enters OOR protection mode.

In FEC OOR protection mode, the router doesn't allocate any FEC objects when it learns a new prefix, but assigns a pre-created drop FEC instead. The router drops incoming packets with destination IP addresses that were assigned the drop FEC.

In ECMP FEC OOR protection mode, the router chooses only the first path among multiple paths to forward traffic. When FEC or ECMP FEC usage drops below yellow threshold, the router reprograms the affected prefixes to normal FEC or ECMP FEC. Thereafter, the router resumes traffic flow.

In EEDB OOR protection mode, the router will not program any more egress enacapsulation information. This in turn results in traffic drop. When EEDB usage drops below yellow threshold, the router resumes programing new egress encapsulation data as well as traffic flow.

#### **Configuration Steps to Change OOR Threshold Levels**

The following section shows how to change the default threshold levels for OOR handling.

```
Router# conf t
Router(config)# oor hw threshold red 90
Router(config)# oor hw threshold yellow 75
Router(config)# commit
```
#### **Release Stale FEC Resources**

To release the stale FEC resources, execute the following command:

Router# **clear cef**

### **Verification of FEC Resources**

**Table 1: Feature History Table**

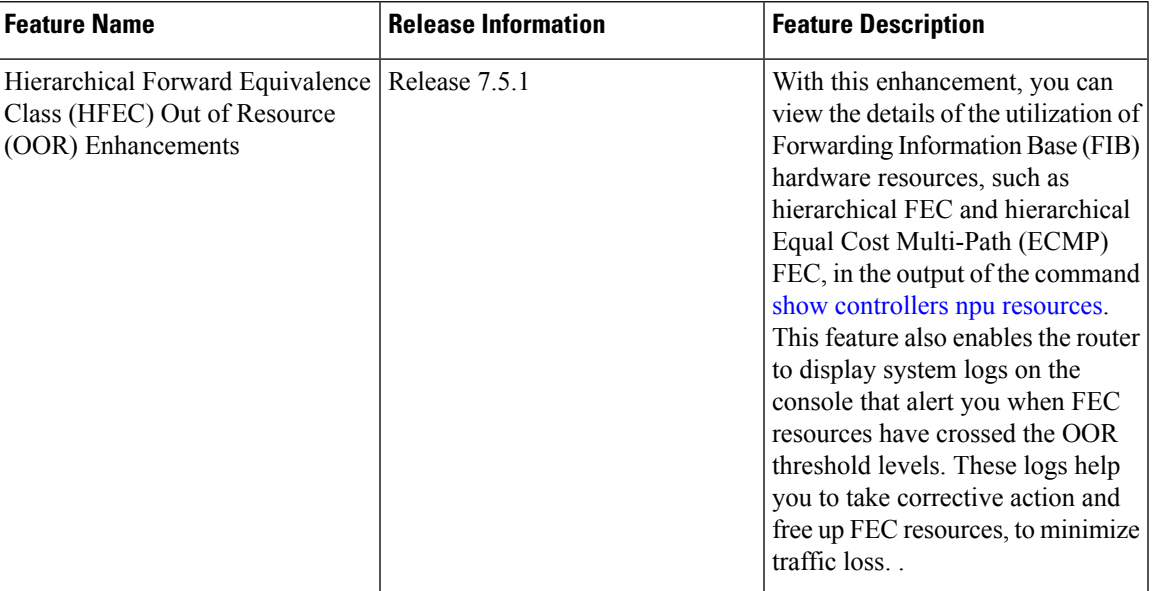

Use the **show controllers npu resources** command to verify FIB resources.

The **OOR State** in the output of the **show controllers npu resources** command changes when the router reaches an OOR situation. The **OOR State** changes from **Green** to **Yellow**, and finally to **Red** depending on the utilization of FEC or ECMP FEC resources.

```
Router# show controllers npu resources fec location 0/0/CPU0
HW Resource Information
  Name : fec
  Asic Type \qquad \qquad : Qumran
NPII-0OOR Summary
     Estimated Max Entries : 126976<br>Red Threshold : 95 %
     Red Threshold : 95 %<br>
Yellow Threshold : 80 %
     Yellow Threshold
     OOR State : Green
     Bank Info : FEC
OFA Table Information
(May not match HW usage)
     ipnhgroup : 43058<br>ip6nhgroup : 2
     ip6nhgroup
     edpl : 0
     limd : 0
     punt : 19
     iptunneldecap : 0
     ipmcroute : 1<br>ip6mcroute : 0
     ip6mcroute
     ipnh : 0
     ip6nh : 0
     mplsmdtbud : 0
     ipvrf : 2<br>ippbr : 0
     ippbr
```
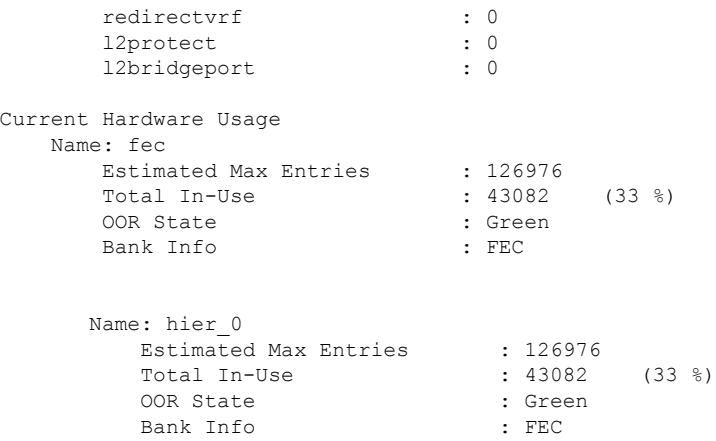

FIB has three FEC hierarchies and 3 ECMP FEC hierarchies. From Cisco IOS XR Release 7.5.1 onwards, you can view these hierarchies in the output of the commands **show controllersnpuresources fec** and **show controllers npu resources ecmpfec**. The router records the **OOR State** of each of these hierarchies in the command outputs.

Router# **show controllers npu resources fec location 1/0/CPU0** HW Resource Information Name : fec Asic Type : Jericho 2 NPU-0  $\sim$ 

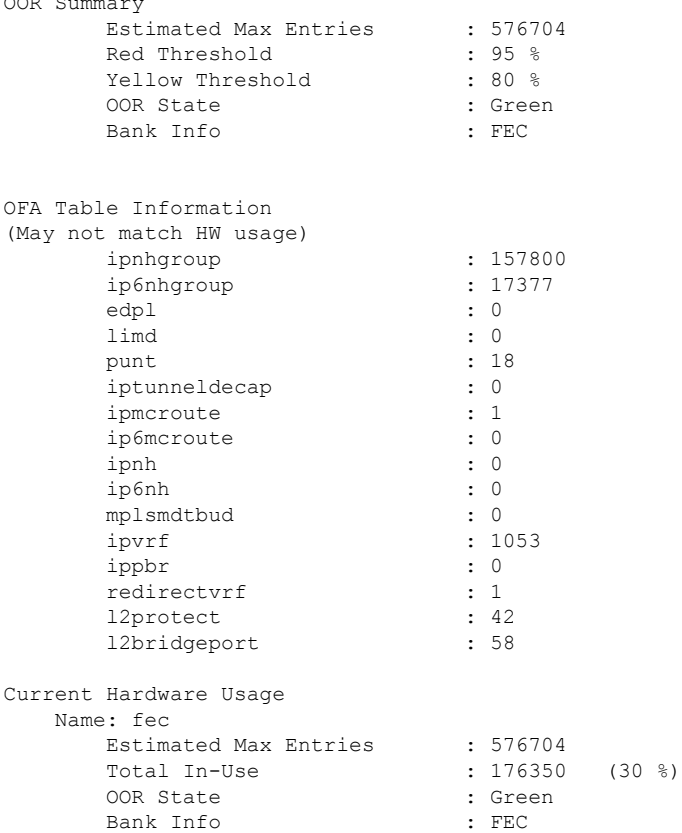

**Name: hier\_0** Estimated Max Entries : 131072 Total In-Use : 3207 (2 %) OOR State : Green Bank Info : H1 FEC **Name: hier\_1** Estimated Max Entries : 262144 Total In-Use  $\qquad \qquad$  : 63  $(0 \ \textdegree)$ OOR State : Green Bank Info : H2 FEC **Name: hier\_2** Estimated Max Entries : 183488 Total In-Use : 173080 (94 %) **OOR State : Yellow OOR State Change Time : 2021.Aug.29 22:14:16 PDT OOR State Change Time : 2021.A**<br>Bank Info : H3 FEC Router# **show controllers npu resources ecmpfec location 0/0/CPU0** HW Resource Information Name : ecmp fec Asic Type : Jericho 2 NPU-0 OOR Summary Estimated Max Entries : 32768 Red Threshold : 95 % Yellow Threshold : 80 % OOR State : Yellow **OOR State Change Time : 2021.Aug.29 23:07:53 PDT** Bank Info : ECMP OFA Table Information (May not match HW usage) ipnhgroup : 30654 ip6nhgroup : 4 Current Hardware Usage Name: ecmp\_fec Estimated Max Entries : 32768<br>Total In-Use : 30658 Total In-Use : 30658 (93 %) OOR State : Yellow OOR State Change Time : 2021.Aug.29 23:07:53 PDT Bank Info : ECMP **Name: hier\_0** Total In-Use : 0 OOR State Bank Info : H1 ECMP **Name: hier\_1** Total In-Use : 1<br>OOR State : 1 OOR State  $\begin{array}{ccc} \text{OOR} & \text{State} & \text{I} & \text{Green} \\ \text{Bank} & \text{Info} & \text{I} & \text{H2} & \text{ECN} \end{array}$ : H2 ECMP **Name: hier\_2** Total In-Use : 30657

OOR State : Yellow Bank Info : H3 ECMP

**OOR State Change Time : 2021.Aug.29 23:07:53 PDT**

#### **System Log Alerts for HFEC OOR**

When utilization of any of the FEC or ECMP FEC hierarchies transition from the current OOR state to another state, the router generates system logs to alert the user. You can then take corrective action if the router is approaching OOR state to ensure that FEC resources get freed up before traffic loss takes place.

LC/0/0/CPU0: fia\_driver[170]: %PLATFORM-OFA-1-OOR\_RED : NPU 0, Table ipnhgroup, Resource fec LC/0/0/CPU0: fia driver[170]: %PLATFORM-OFA-4-OOR YELLOW : NPU 0, Table ipnhgroup, Resource fec LC/0/0/CPU0: fia\_driver[170]: %PLATFORM-OFA-5-OOR\_GREEN : NPU 0, Table ipnhgroup, Resource fec LC/0/0/CPU0: fia driver[140]: %PLATFORM-OFA-4-OOR\_YELLOW : NPU 0, Table ipnhgroup, Resource ecmp\_fec

LC/0/0/CPU0: fib\_mgr[133]: %PLATFORM-PLAT\_FIB-4-OOR\_PROT\_STOP\_WARNING : ECMP\_FEC\_resources are now available. OOR protection stopped

LC/0/0/CPU0: fia driver[140]: %PLATFORM-OFA-5-OOR GREEN : NPU 0, Table ipnhgroup, Resource ecmp\_fec

## **Verification of EEDB Resources**

#### **Table 2: Feature History Table**

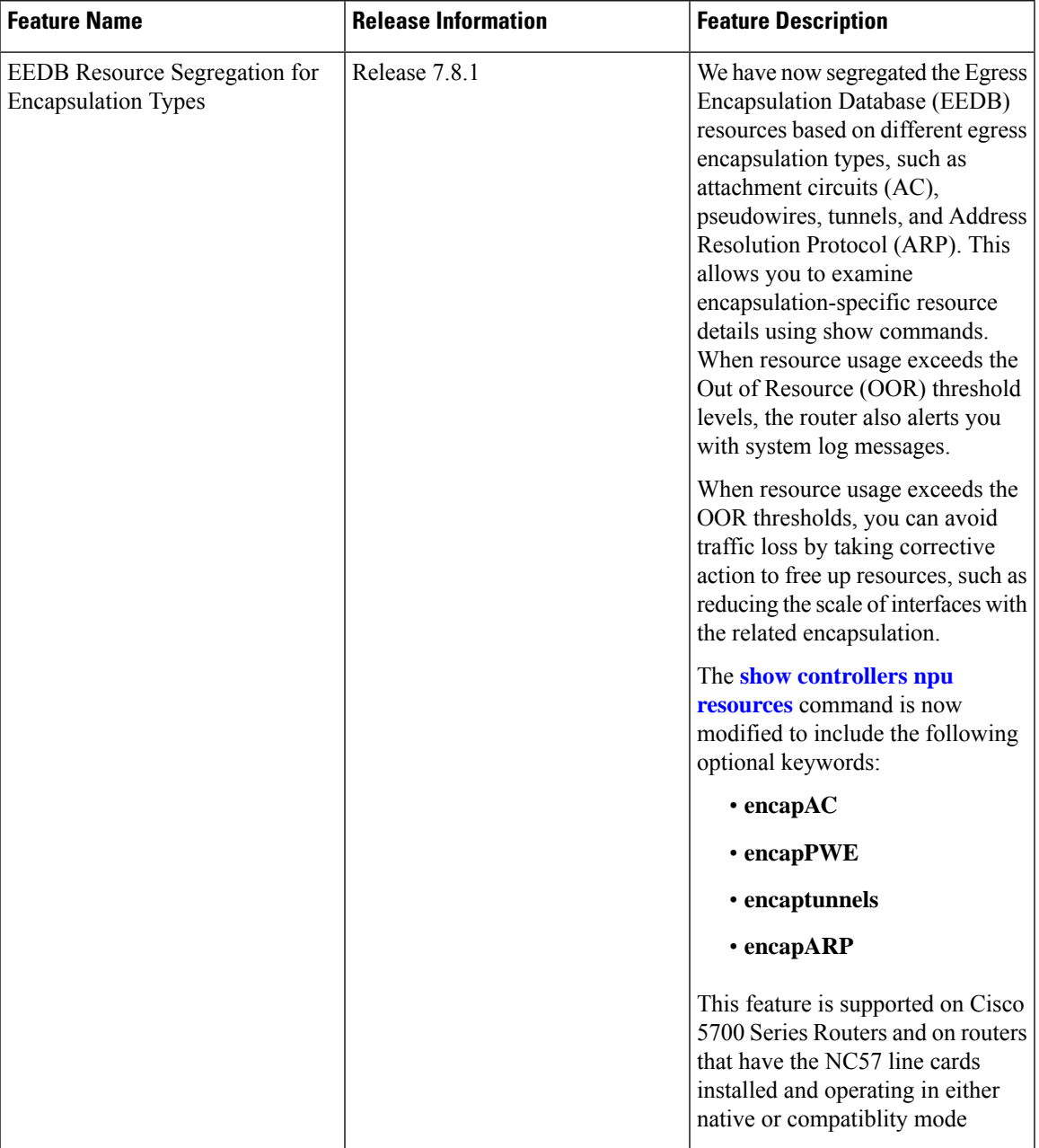

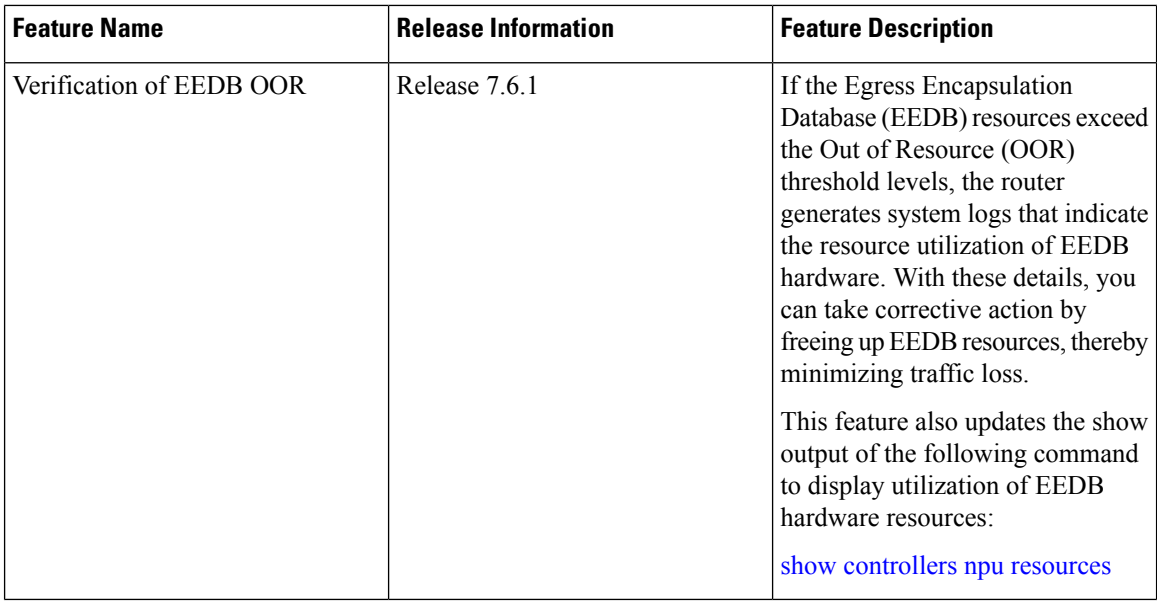

The router processes several entries and often stores these entries in the form of tables. These tables are further divided into smaller tables. These smaller tables are called as banks. The banks are often named as bank 0, bank\_1, bank\_2, and so on. Router segregates the entries through these banks.

Use **show controllers npu resources encap** command to verify the usage of EEDB resources.

The **OOR State** in the output of the **show controllers npu resources encap** command changes when the router reaches an OOR situation. The OOR State changes from Green to Yellow, and finally to Red depending on the utilization of the EEDB resources.

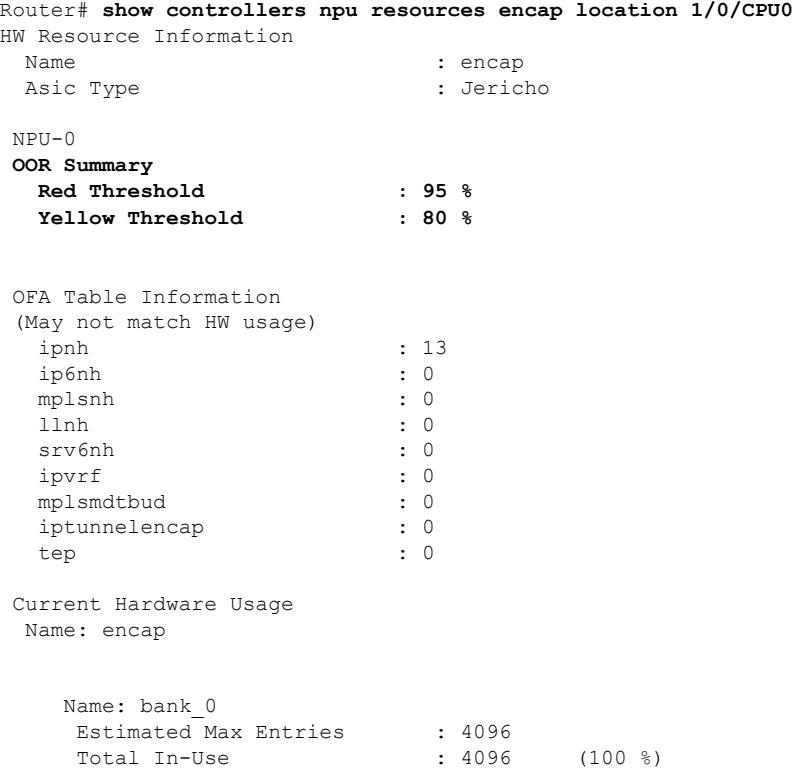

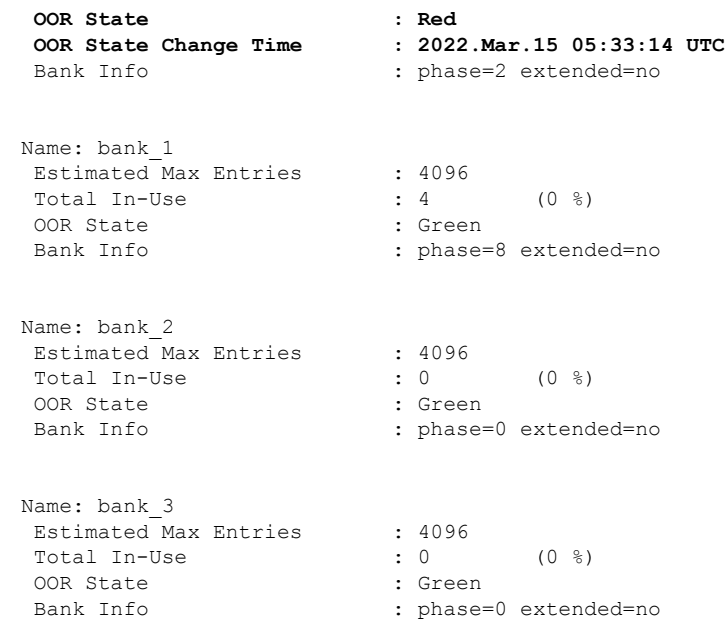

From Cisco IOS XR Release 7.6.1 onwards, the output of the command **show controllers npu resources encap** has been enhanced to provide more fields such as **Current Hardware Usage** and **Cluster Bank Pair** details.

Router# **show controllers npu resources encap location 1/0/CPU0** HW Resource Information Name : encap Asic Type : Jericho Two  $NPIJ-0$ **OOR Summary Red Threshold : 95 % Yellow Threshold : 80 %** OFA Table Information (May not match HW usage) ipnh : 13<br>
ip6nh : 0 ip6nh : 0<br>mplsnh : 0 mplsnh llnh : 0 srv6nh : 0 ipvrf : 0 mplsmdtbud : 0<br>iptunnelencap : 0<br> iptunnelencap tep : 0 **Current J2 Hardware Usage** Cluster Bank Pair: EEDB\_S2\_XL Max-Entries : 16<br>Total In-use : 1638401 : 1638401 : 1638401 : 17 Total In-use Logical\_phase : 1 (Encap\_Rif) Cluster Bank Bank Size : S2 Estimated Max Entries : 163840

**OOR State : Green**

Total In-Use : 0 EEDB Bank: Estimated Max Entries : 8192 **OOR State : Green** Total In-Use Logical phase  $\qquad \qquad : 6$  (Tunnel4) Cluster Bank Bank Size : XL Estimated Max Entries : 122880 OOR State : Green Total In-Use : 0 EEDB Bank: Estimated Max Entries : 61440 **OOR State : Green** Total In-Use : 0 **Cluster Bank Pair: EEDB\_L1\_S1** Max-Entries Total In-use : 26 Logical\_phase : 2 (Encap\_NativeArp) Cluster Bank Bank Size : L1 Estimated Max Entries : 81920 OOR State : Green Total In-Use : 0 EEDB Bank: Estimated Max Entries : 30720 OOR State : Green Total In-Use : 0 Logical phase  $\qquad \qquad : 8$  (Encap Ac) Cluster Bank Bank Size : S1 Estimated Max Entries : 98304 OOR State : Green Total In-Use : 26 EEDB Bank: Estimated Max Entries : 8192 OOR State : Green Total In-Use : 0 **Cluster Bank Pair: EEDB\_M1\_M2** Max-Entries : 131072 Total In-use : 62 Logical phase  $\qquad \qquad : 3$  (Encap NativeAc or Tunnel1) Cluster Bank Bank Size : M1 Estimated Max Entries : 122880 OOR State : Green OOR State : Gibson : Gibson : Gibson : Gibson : Gibson : Gibson : O EEDB Bank: Estimated Max Entries : 16384 OOR State : Green Total In-Use : 0

Ш

#### **EEDB Resource Segregation for Encapsulation Types**

Starting from Cisco IOS XR Release 7.8.1, we have segregated EEDB resources based on different egress encapsulation types. Cisco IOS XR software now provides encapsulation specific EEDB resource usage for the following egress encapsulation types:

- Attachment Circuits (AC)
- Pseudowires
- ARP packets
- Tunnels

To view the EEDB resource details for AC, use the command **show controllers npu resources encapAC**.

```
Router# show controllers npu resources encapAC location 0/RP0/CPU0
HW Resource Information
  Name : encap AC
  Asic Type \qquad \qquad : Jericho Two
NPU-0
OOR Summary
      Red Threshold : 95 %
      Yellow Threshold : 80 %
OFA Table Information
(May not match HW usage)
     ip6nh : 0
     ipmctxintf : 0
     l2intf : 0
     l2port : 0
Current J2 Hardware Usage
  Cluster Bank Pair: EEDB_S1_L1
  Max-Entries : 98304
  Total In-use : 18
  Logical phase \qquad \qquad : 8 (Encap Ac)
     Cluster Bank
        Bank Size : S1
        Estimated Max Entries : 98304
        OOR State : Green
       Total In-Use : 18
        EEDB Bank:
         Estimated Max Entries : 8192
         OOR State : Green<br>Total In-Use : 0
         Total In-Use
  Logical phase : 2 (Encap NativeArp)
     Cluster Bank
        Bank Size : L1
        Estimated Max Entries : 81920<br>OOR State : Green
        OOR State
        Total In-Use : 0
        EEDB Bank:
         Estimated Max Entries : 30720
          OOR State : Green
          Total In-Use : 0
```
Router# **show controllers npu resources encapPWE location 0/RP0/CPU0** HW Resource Information Name : encap\_PWE Asic Type : Jericho Two  $NPIJ-0$ **OOR Summary Red Threshold : 95 % Yellow Threshold : 80 %** OFA Table Information (May not match HW usage) mplspweport : 0 l2bridgeolist : 0 Current J2 Hardware Usage Cluster Bank Pair: EEDB\_L1\_S1 Max-Entries : 98304 **Total In-use : 18** Logical phase  $: 2$  (Encap NativeArp) Cluster Bank Bank Size : L1 Estimated Max Entries : 81920 OOR State : Green Total In-Use : 0 EEDB Bank: Estimated Max Entries : 30720<br>OOR State : Green OOR State : Green : Green : Green : Green : Green : Green : Green : Green : Green : Green : Green : Green : Gr<br>Total In-Use : O Total In-Use Logical phase  $\qquad \qquad : 8$  (Encap Ac) Cluster Bank Bank Size : S1 Estimated Max Entries : 98304 OOR State : Green **Total In-Use : 18** EEDB Bank: Estimated Max Entries : 8192 OOR State : Green<br>Total In-Use : 0 Total In-Use

To view the EEDB resource details for pseudowires, use the command **show controllers npu resources encapPWE**.

To view the EEDB resource details for tunnels, use the command **show controllers npu resources encaptunnels**.

Router# **show controllers npu resources encaptunnels location 0/RP0/CPU0** HW Resource Information Name : encap tunnels Asic Type : Jericho Two NPU-0 **OOR Summary Red Threshold : 95 % Yellow Threshold : 80 %**

OFA Table Information

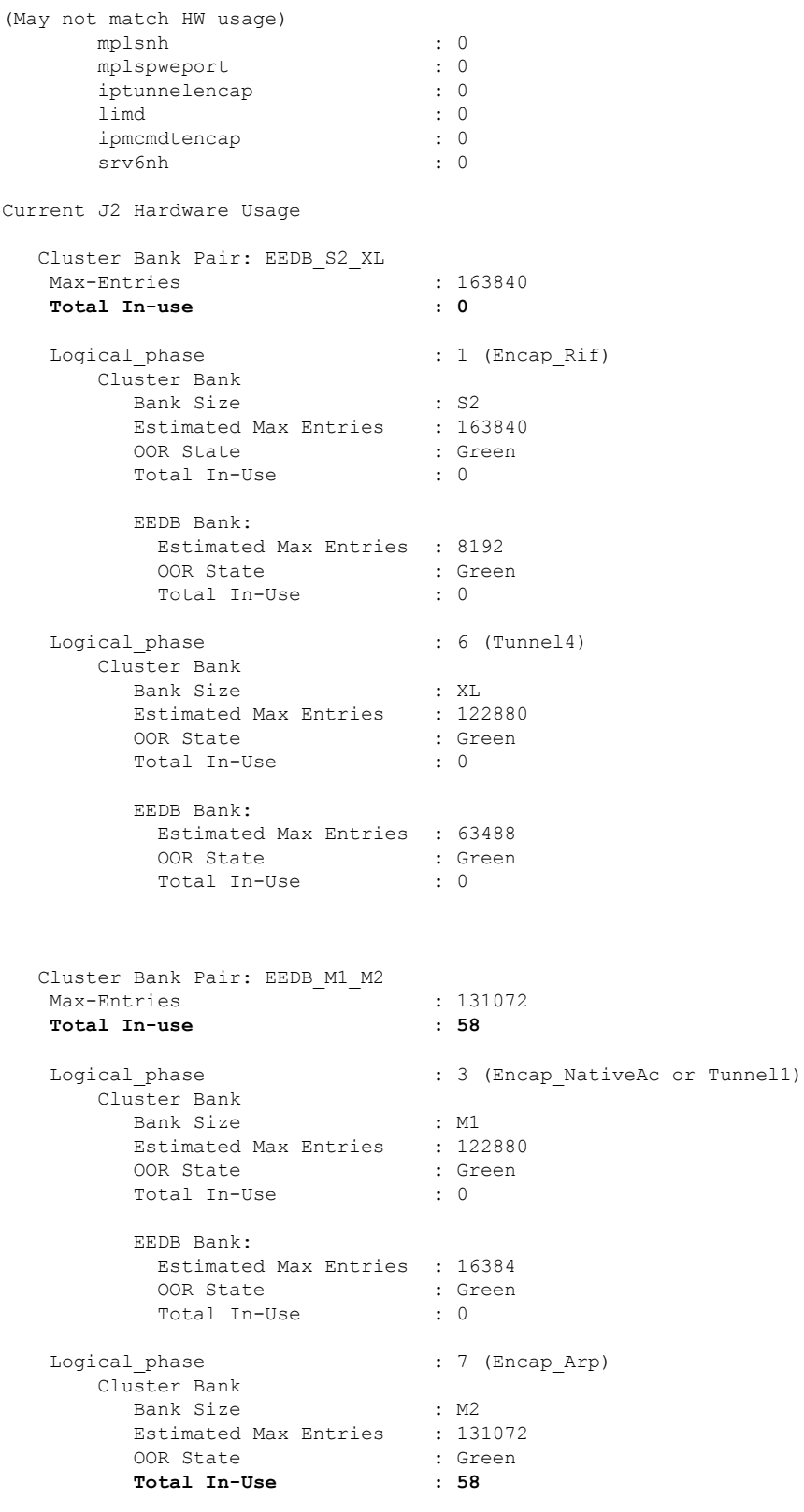

EEDB Bank:

 $\mathbf{l}$ 

L

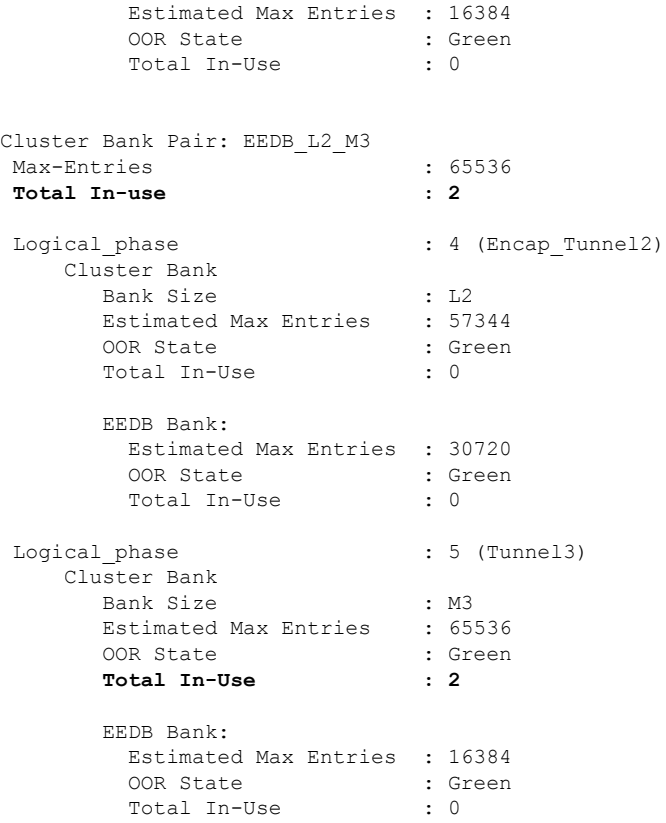

To view the EEDB resource details for ARP, use the command **show controllers npu resources encapARP**.

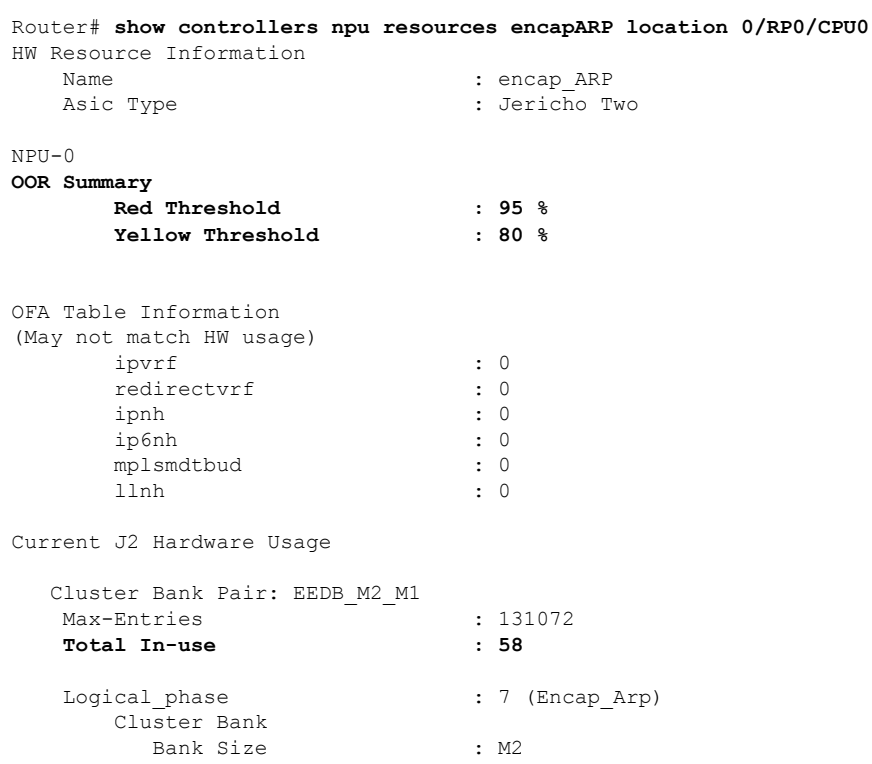

i.

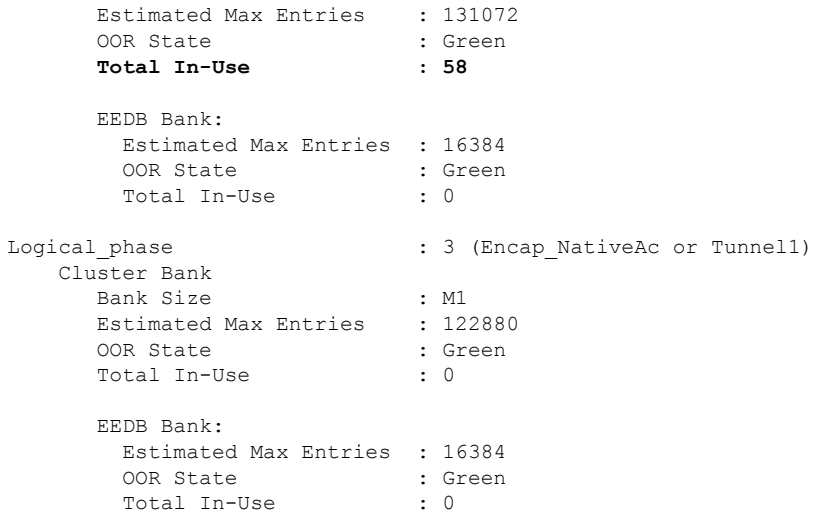

#### **System Log Alerts for EEDB OOR**

When utilization of EEDB resources transition from the current OOR state to another state, the router generates system logs to alert the user. You can then take corrective action if the router is approaching OOR state to ensure that EEDB resources get freed up before traffic loss takes place.

The router logs the following log messages to inform you of the OOR state of the encap resource when it exceeds thresholds. The syslog also indicates the Network Processing Unit (NPU) of the affected encap resource, which is NPU0, in this case.

```
LC/0/0/CPU0: fia driver[164]: %PLATFORM-OFA-4-OOR YELLOW : NPU 0, Table mplsnh, Resource
encap
LC/0/0/CPU0: fia_driver[164]: %PLATFORM-OFA-1-OOR_RED : NPU 0, Table mplsnh, Resource encap
```
Starting from Cisco IOS XR Release 7.8.1, the router logs the following GRID alarm log message and NPU OOR alarm log message when the encapsulation specific EEDB resource exceeds thresholds.

LC/0/0/CPU0: grid svr[450]: %L2-GRID-4-BANK ALARM STATE\_YELLOW : GRID POOL: GLIF (id:2), BANK 0 has state changed from Green to Yellow. LC/0/0/CPU0: fia\_driver[228]: %PLATFORM-OFA-4-OOR\_YELLOW : NPU 0, Table ipnh, **Resource encap\_ARP**

### **Out of Resource Handling of Input Logical Interface and Router Interface Resources**

#### **Table 3: Feature History Table**

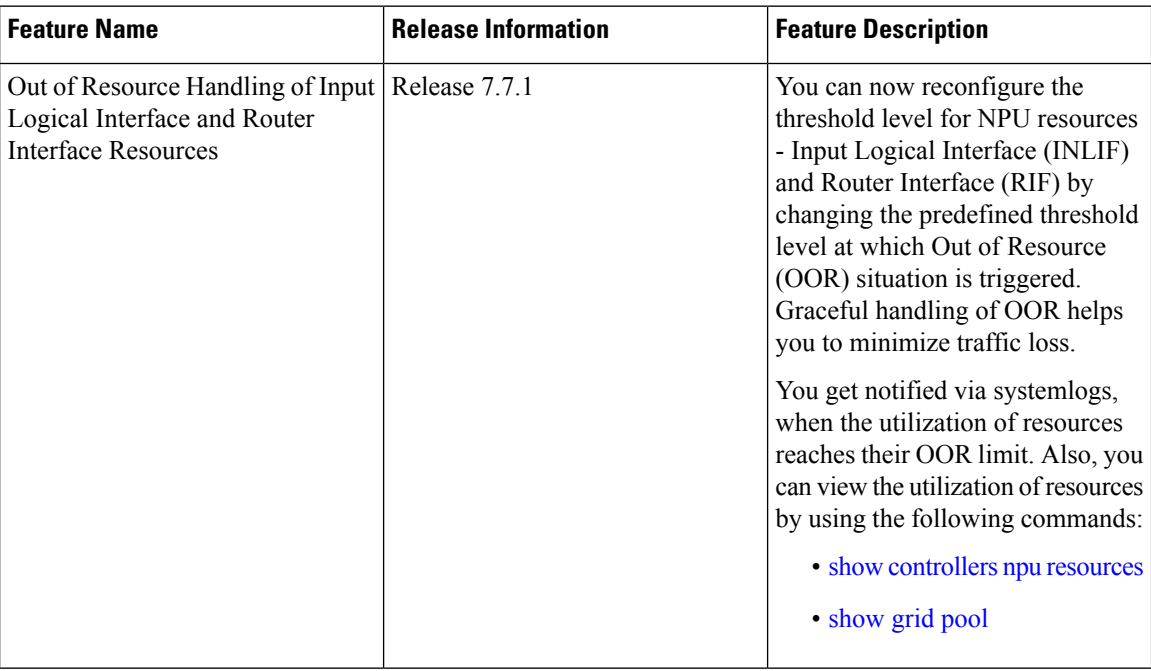

INLIF: This resource is part of Logical Interface (LIF) and mainly stores several IP-related attributes. INLIF stores information about the following:

- Layer 2 ports
- Layer 2 interface
- IP virtual routing and forwarding
- Layer 2 bridge
- Layer 2 cross connect
- MPLS
- MPLS Multicast Distribution Tree (MDT) bud
- IP tunnel decapsulation
- Policy-based routing IPv4
- Redirect virtual routing and forwarding

RIF: This resource stores information about routing interfaces and Virtual Switching Interfaces (VSI). Routing interface consists of a port at which a router connects to the given network. RIF stores information about the following:

• Layer 3 interface

Ш

- IP virtual routing and forwarding
- IP tunnel decapsulation
- Layer 2 bridge
- Policy-based routing IPv4
- Policy-based routing IPv6
- Layer 2 bridge
- Redirect virtual routing and forwarding
- MPLS Multicast Distribution Tree (MDT) bud

Cisco IOS XR Software Release 7.7.1 introduces the graceful handling of INLIF and RIF resources under NPU.You can redefine the threshold levels of OOR to change the triggering of OOR notification.

To change OOR threshold levels for INLIF and RIF, refer section *Configuration Steps to Change OOR Threshold Levels* in this chapter.

#### **Verification**

The **OOR State** in the output of the **show controllers npu resources** and **show grid pool**command changes when the router reaches an OOR situation. The **OOR State** changes from **Green** to **Yellow**, and finally to **Red** depending on the utilization of INLIF and RIF resources.

Use the following commands to check the utilization of NPU resources:

- **show controllers npu resources**
- **show grid pool**

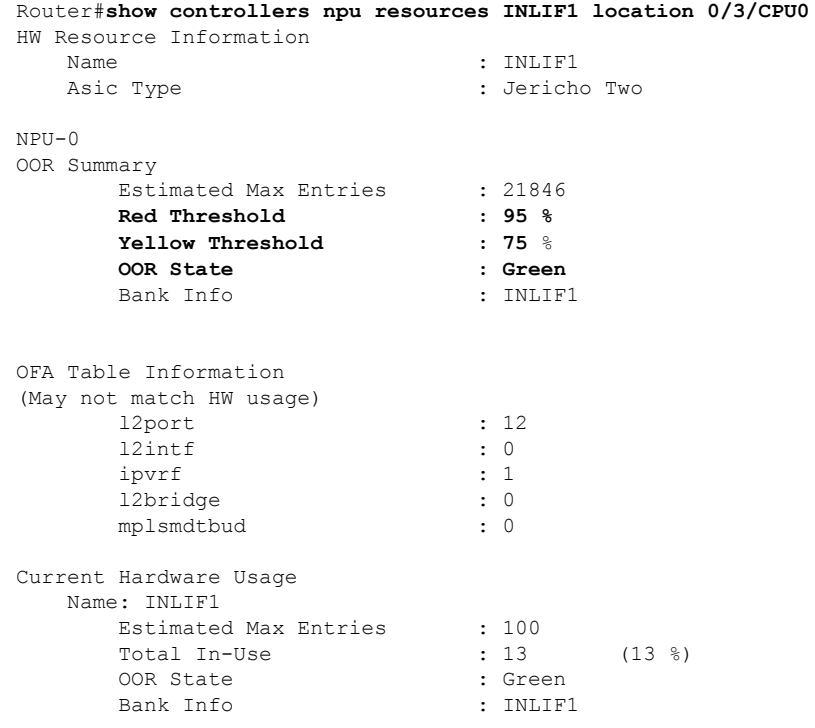

 $NPII-1$ OOR Summary Estimated Max Entries : 21846 Red Threshold : 95 % Yellow Threshold : 75 % OOR State : Green Bank Info : INLIF1 OFA Table Information (May not match HW usage) l2port : 12 l2intf : 0 ipvrf : 1 l2bridge : 0<br>mplsmdtbud : 0<br>0  $mpl$ smdtbud Current Hardware Usage Name: INLIF1 Estimated Max Entries : 100 Total In-Use  $: 13$   $(13 \text{ %})$ Total In-Use  $\qquad \qquad : 13$ <br> **OOR** State  $\qquad \qquad : 5$ Bank Info  $\qquad \qquad : \text{INLIF1}$ Router#**show controllers npu resources INLIF2 location 0/3/CPU0** HW Resource Information Name : INLIF2 Asic Type : Jericho Two NPU-0 OOR Summary Estimated Max Entries : 100 **Red Threshold : 95 % Yellow Threshold : 75 % OOR State : Green** Bank Info : INLIF2 OFA Table Information (May not match HW usage) mplsmdtbud : 0  $\begin{tabular}{ll} \bf 12xc & \tt \end{tabular} \begin{tabular}{ll} \bf 12xc & \tt \end{tabular} \begin{tabular}{ll} \bf 12xc & \tt \end{tabular}$ mplslabel : 0<br>
iptunneldecap : 0<br>
pbr\_tt\_ipv4 : 0 iptunneldecap pbr\_tt\_ipv4 : 0<br>redirectvrf : 0 redirectvrf mplspweport : 0<br>srv6sid : 0 srv6sid Current Hardware Usage Name: INLIF2 Estimated Max Entries : 21846 Total In-Use  $\begin{array}{ccc} 0 & 0 & 0 \\ 0 & 0 & 0 \end{array}$ <br>OOR State : Green OOR State Bank Info : INLIF2

NPU-1 OOR Summary

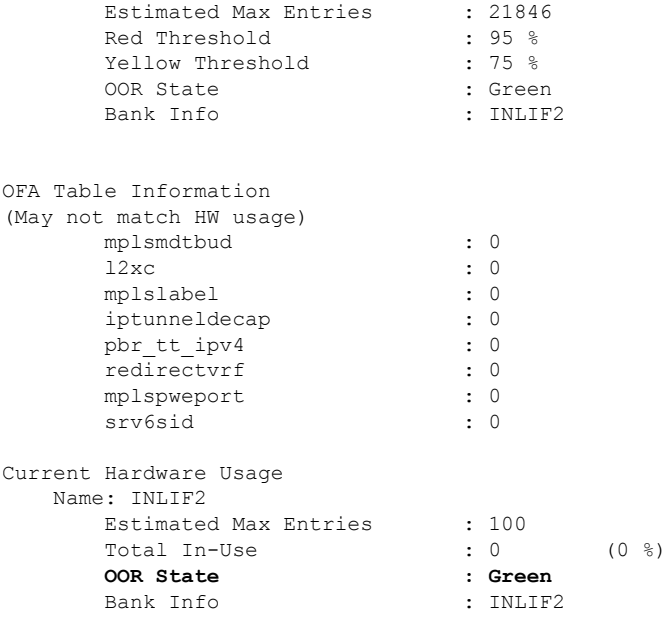

You can also check the utilization of resources within a bank by using the **show grid pool** command. This command gives you detailed information about the current state of banks in each resource.

# 

**Note** Yang data model support is not available for **show grid pool**.

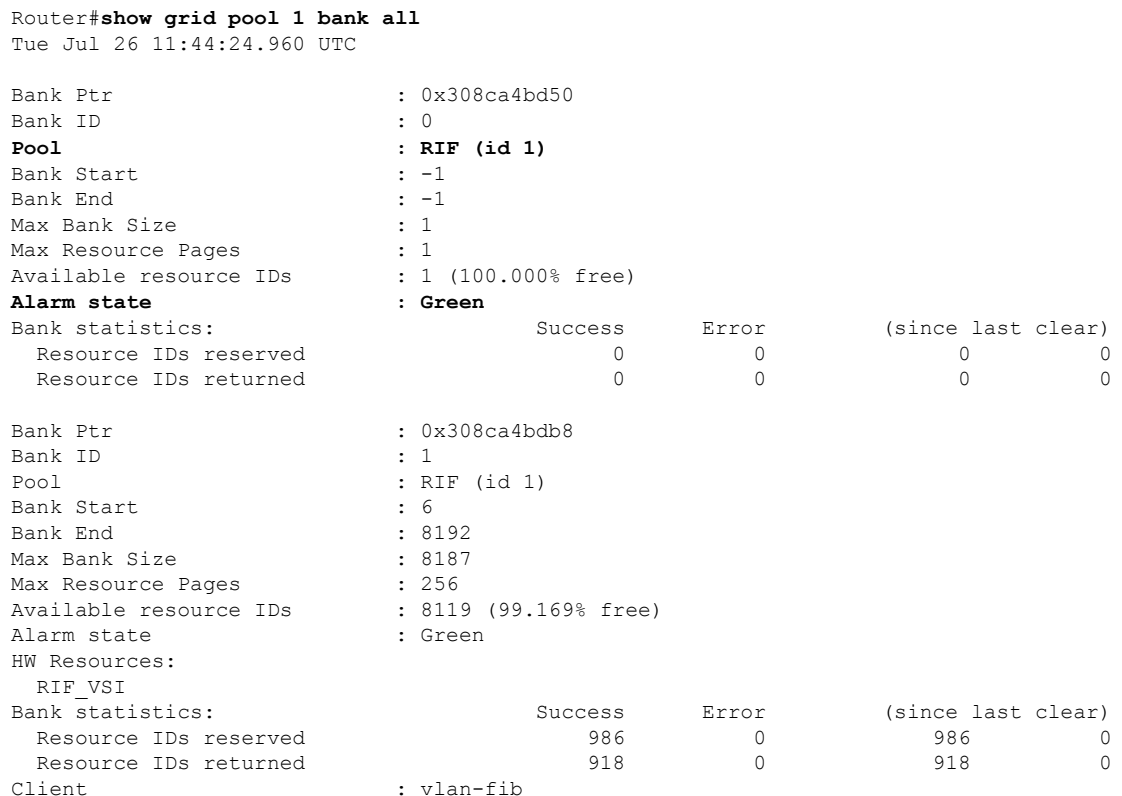

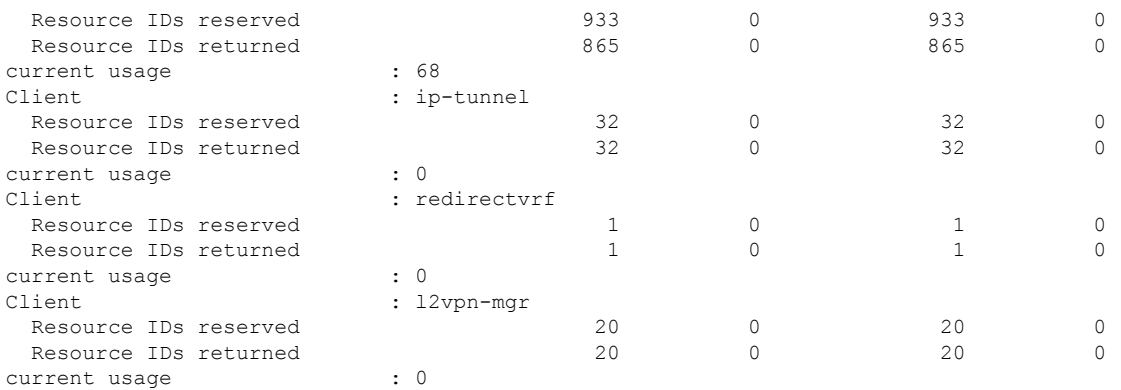

#### **System Log Alerts for INLIF and RIF OOR**

When utilization of resources in NPU transition from the current OOR state to another state, the router generates system logs to alert you to free up the resources before traffic loss occurs.

```
RP/0/RP0/CPU0:Jun 2 17:54:43.264 UTC: grid_svr[194]: %L2-GRID-4-BANK_ALARM_STATE_YELLOW :
GRID POOL: RIF (id:1), BANK 0 has state changed from Green to Yellow. LC/0/3/CPU0:
fia driver[231]: %PLATFORM-OFA-4- OOR YELLOW : NPU 0, Table mplsnh, Resource INLIF1
LC/0/3/CPU0: UTC: fia driver[231]: P\overline{L}ATFORM-OFA-4- OORYELLOW : NPU 1, Table mplsnh,
Resource rif
LC/0/3/CPU0: UTC: fia_driver[231]: %PLATFORM-OFA-4-_OOR_YELLOW : NPU 0, Table mplsnh,
Resource rif
LC/0/3/CPU0:Apr 12 18:04:08.221 UTC: fia_driver[231]: %PLATFORM-OFA-5-_OOR_GREEN : NPU 1,
Table mplsnh, Resource INLIF1
```